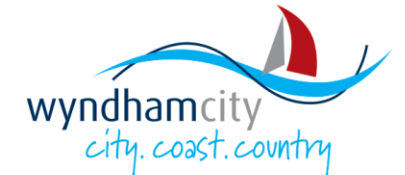

# Supplier Portal Tendering and Negotiation Guide

Work Instructions

# **Purpose of this Guide**

This guide discusses the steps that a **Supplier** takes to process Negotiations, including Searching, Viewing an RFT or RFQ, Acknowledge Participation, Creating and Submitting Responses and communicating with Wyndham City Council Procurement using the online Supplier Portal. The prelude to this document is the Supplier Registration video that can be accessed [here](https://www.wyndham.vic.gov.au/about-council/tenders-suppliers/wyndham-supplier-portal)

#### • What is a Negotiation?

A Negotiation refers to the various processes used by Wyndham City Council to seek information from the market, evaluate and finally award a contract to the supplier offering the best value for money response. Negotiations can include but are not limited to Request for Tender (RFT), Request for Quotation (RFQ), and other such processes such as Request for Proposal (RFP), Initiations for Expressions of Interest (IEOI) etc. Value for money is assessed based on 3 key factors, quality and capability, pricing and the risk of doing business with a supplier, details of evaluation criteria and weightings are published with all negotiations).

Why is it important to Wyndham?

The negotiation process is an important tool for Wyndham as it enables us to engage with the market in a manner which upholds and facilitates high degrees of probity and which allows us to demonstrate value for money in the procurement related decisions, required to provide infrastructure and services to the Wyndham Community and for the operation of Wyndham City Council.

#### **Contents**

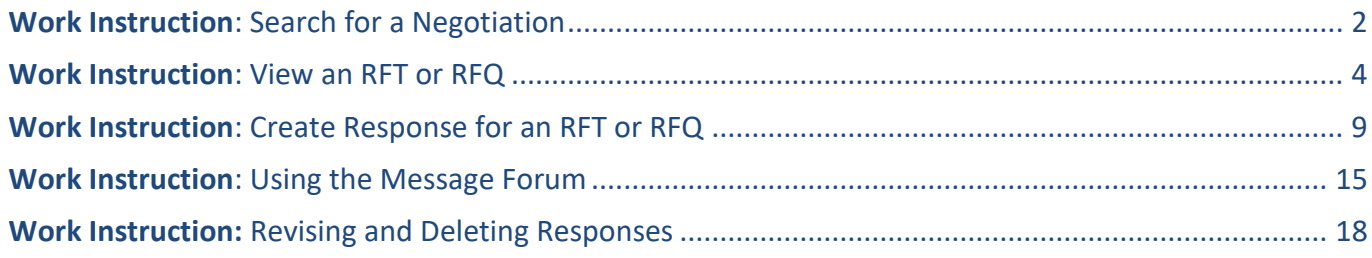

# <span id="page-1-0"></span>Work Instruction: Search for a Negotiation

Purpose: Search for an RFT that is currently open to public for responding Prerequisites: Supplier must be [registered](https://www.wyndham.vic.gov.au/about-council/tenders-suppliers/wyndham-supplier-portal) on the Wyndham Supplier portal

- 1. Navigate and log on to the supplier portal <https://www.wyndham.vic.gov.au/about-council/tenders-suppliers/wyndham-supplier-portal>
- 2. On the left panel, under the Negotiations heading, click on View Active Negotiations to launch a Search window

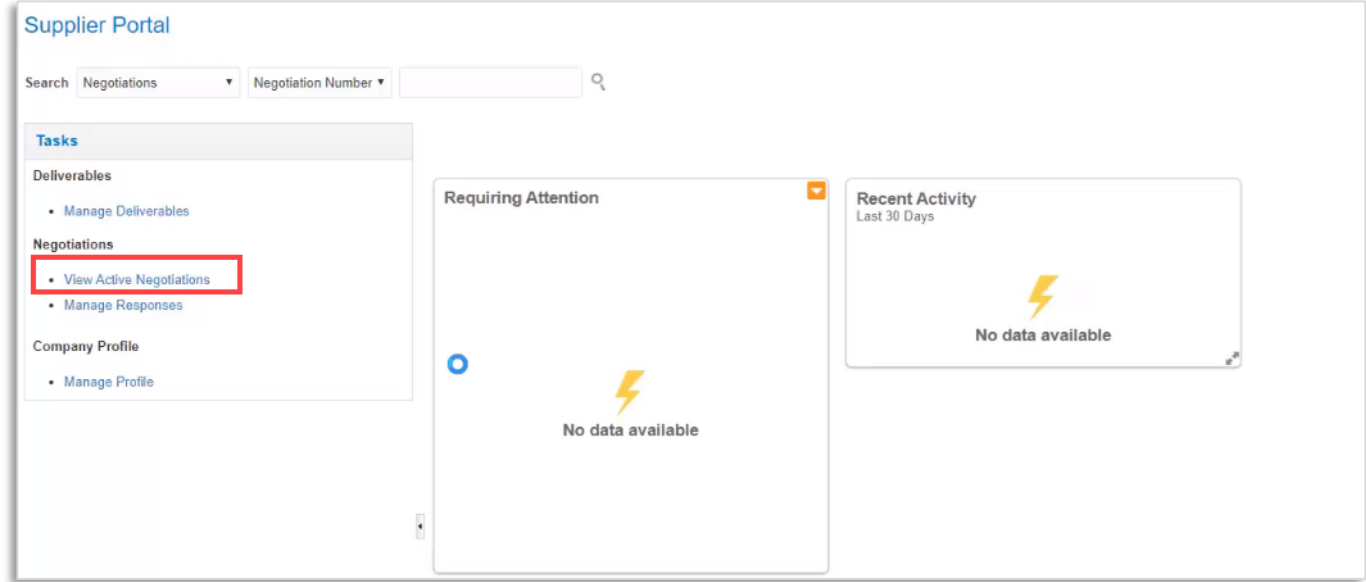

#### 1. Search for an RFQ where you have received an Invitation to respond.

3. To view RFQ that you have been invited to, click Search and the RFQs you have been invited to will be listed in the search results below

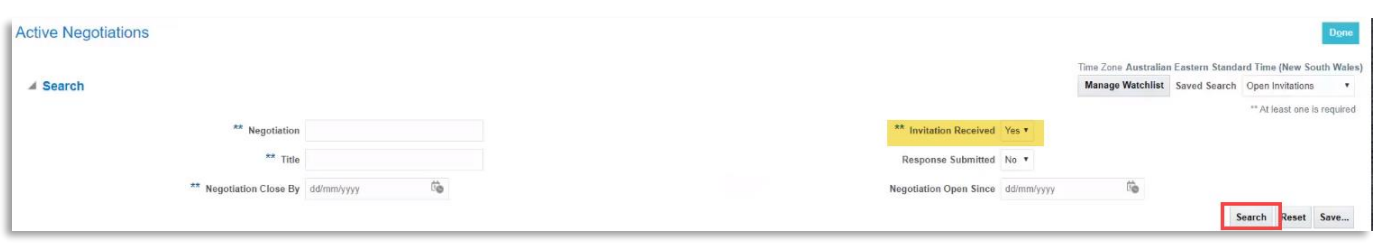

#### Search for all Open Public RFTs.

4. To search for all RFTs which are currently open for submissions, click on the Invitations Received dropdown and select No 5. Click Search

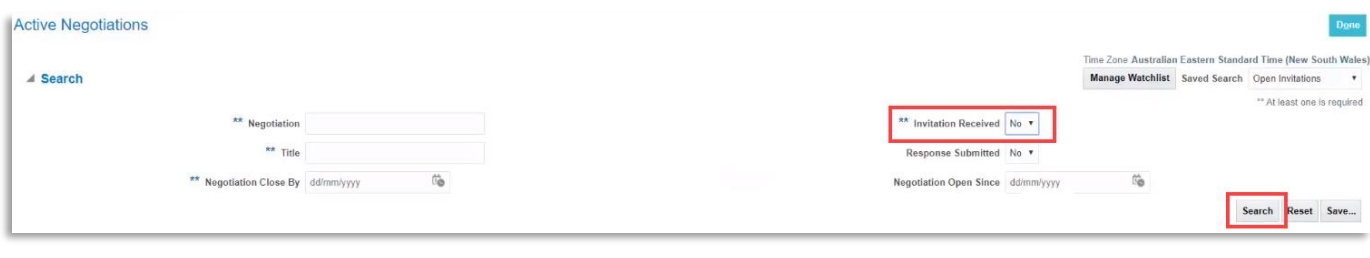

6. The search results will be displayed in the lower half of the screen

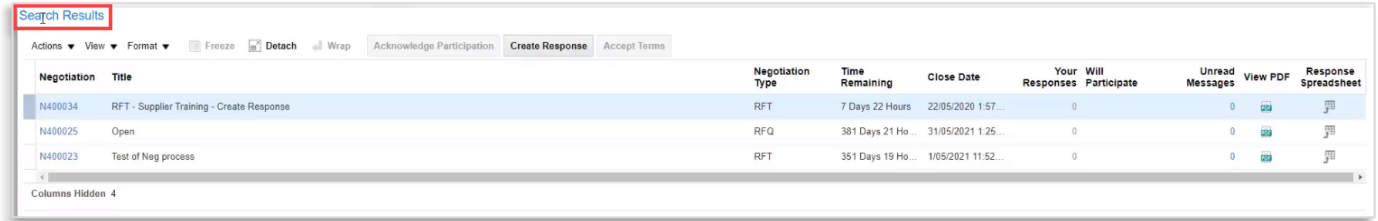

#### Search for a specific request using a reference number (N number)

- 7. If you have a reference number (N number) for a specific Request for Tender or Quote
	- a. type it into the **Negotiation** field,
	- b. **clear** all other search criteria, and
	- c. click Search

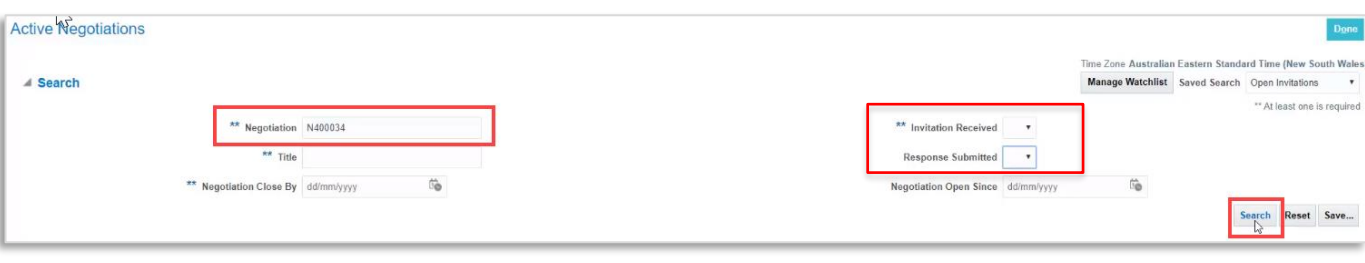

8. The results will display in the Search Results area

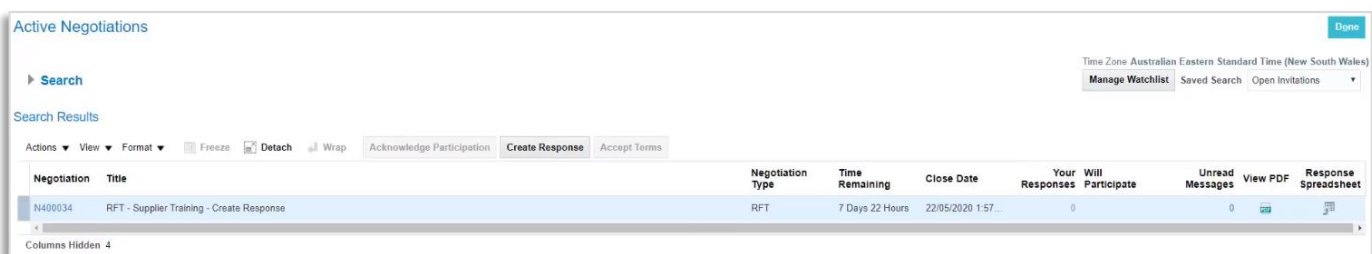

# <span id="page-3-0"></span>Work Instruction: View an RFT or RFQ

Purpose: View an RFT or RFQ understand the tender requirements and prepare for response Prerequisites: Supplier must be [registered](https://www.wyndham.vic.gov.au/about-council/tenders-suppliers/wyndham-supplier-portal) in the Wyndham Supplier portal

1. Scroll to Search Results area and click on the Negotiation number to open and view the RFT or RFQ

*Note: Please do not download or click on View PDF, this is a blank report and does not form any part of the Request for Tender/Quote document package.*

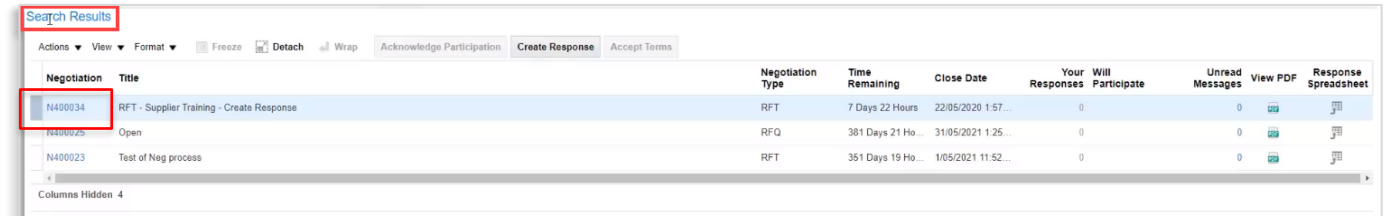

- 2. The Negotiation will open.
- 3. The left of the screen has a Table of Contents to navigate to the different sections of the Negotiation
- 4. On the top right there are navigation buttons such as Messages, Create Response, Actions drop-down and Done

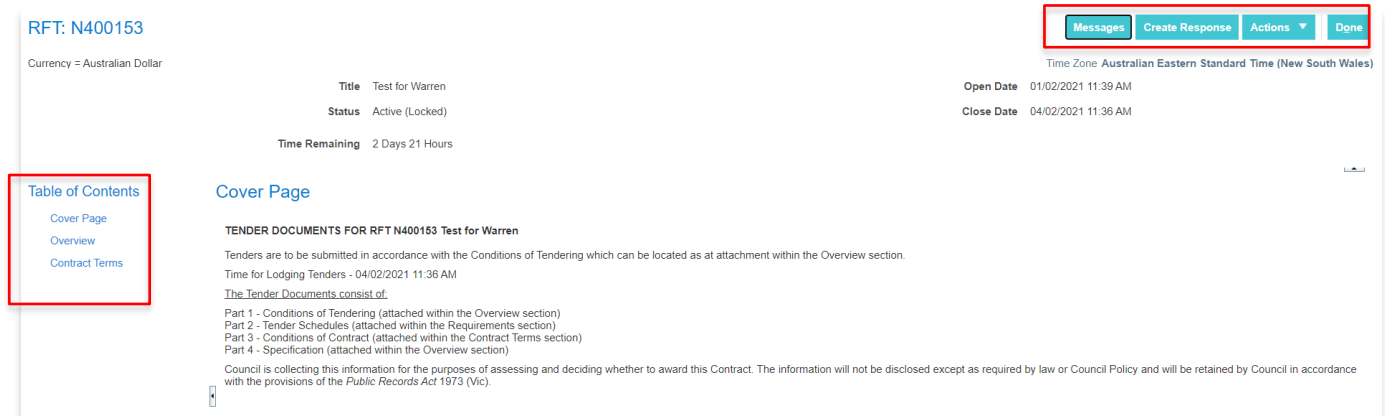

## Cover Page

The first page displayed upon viewing the Negotiation will be the Cover Page.

The cover page includes important information about the Request for Tender or Quote, as well as submission instructions, guidance about where certain documents and information can be located with the Negotiation and a privacy statement.

It is Critical you read and understand the information contained on the Cover Page.

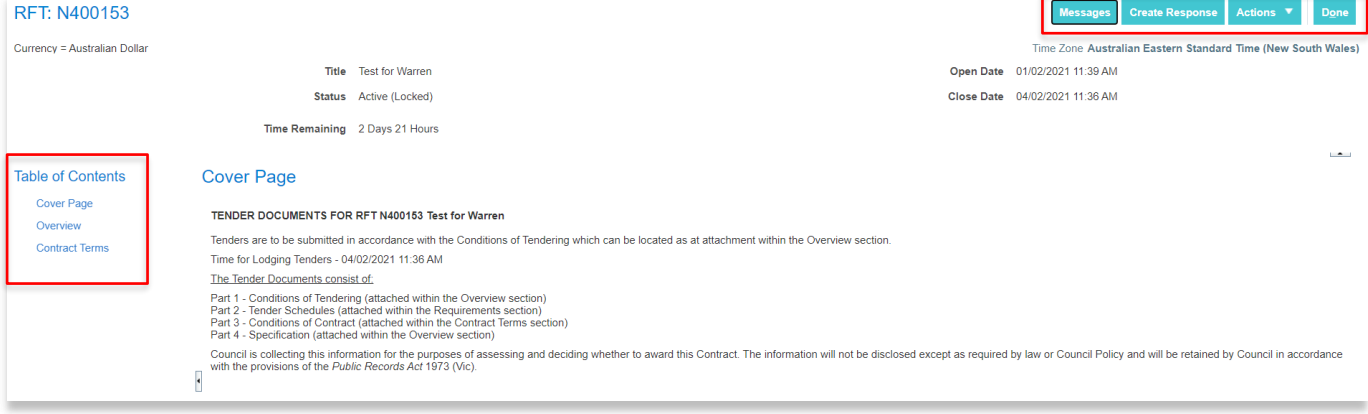

## **Overview**

- 5. Using the Table of Contents on the left, click on Overview. The information includes details such as:
	- a. Title
	- b. Attachments The Request for Tender/Quote documents will be attached here
	- c. A synopsis about the Project, some expectations and other critical information
- d. Open and Close date
- e. Status
- f. Time remaining
- g. Time zone we are working within

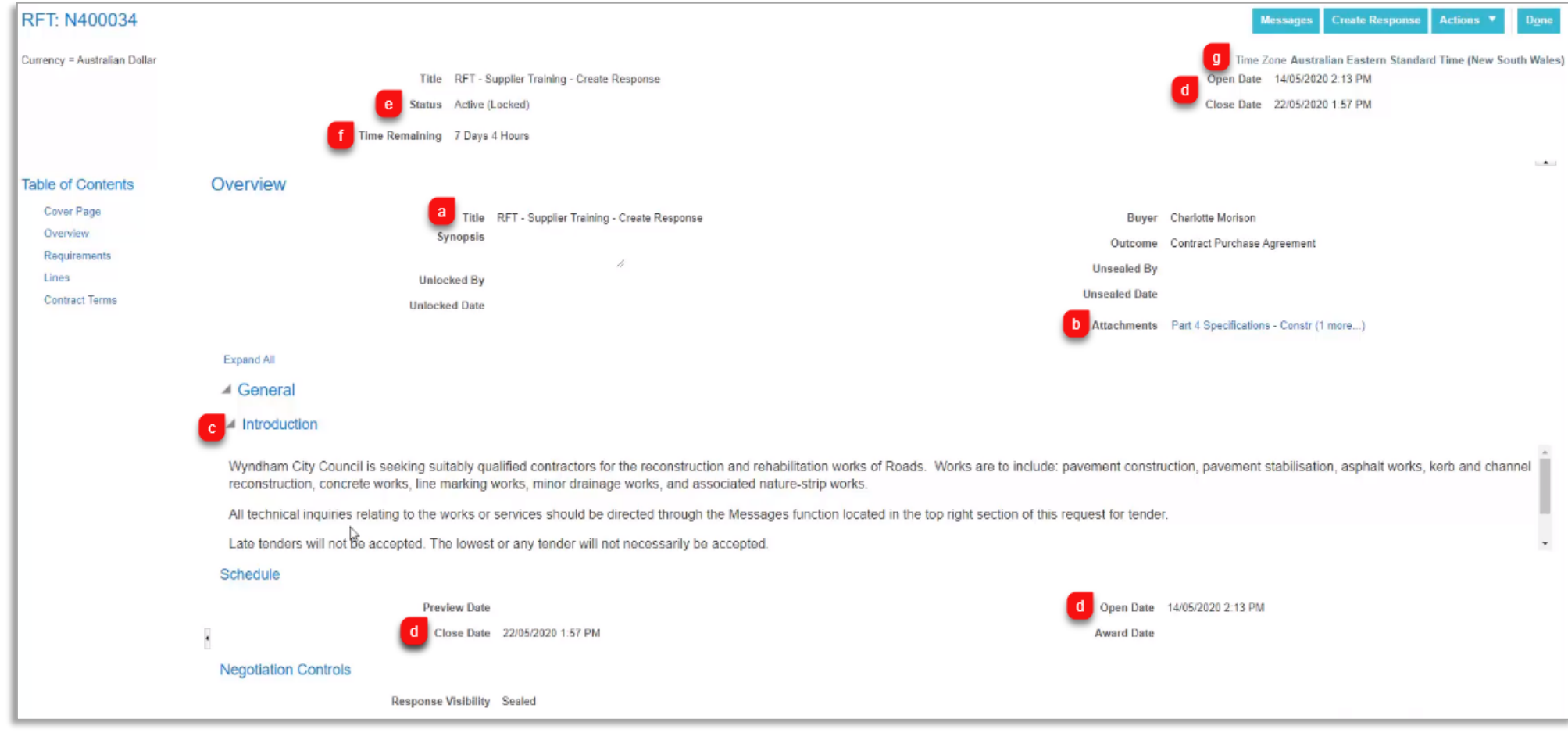

#### View and download all the attachments

- 1. On the Overview page, by clicking on the attachments you can download them one at a time, or;
- 2. To view all the attachments in one place and download them, click the Actions drop-down, select View and then click on View Attachments

*Note: Please do not download or click on View PDF, this is a blank report and does not form any part of the Request for Tender/Quote document package.*

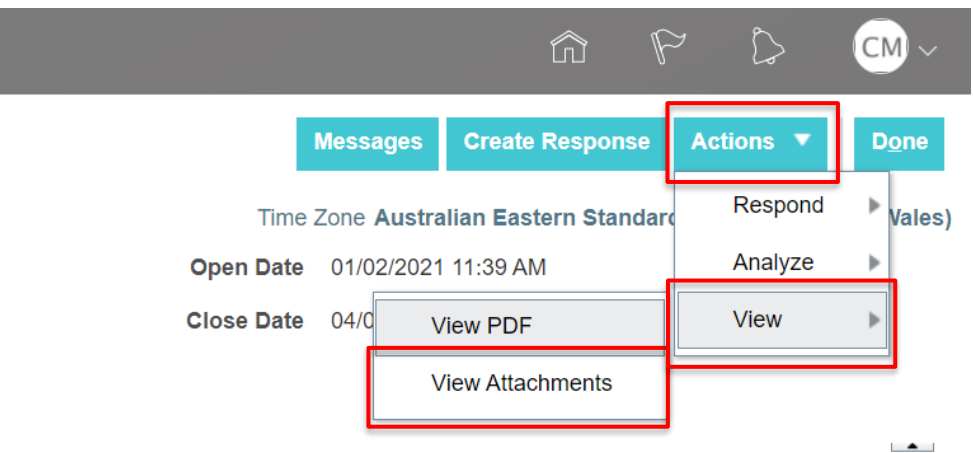

- 3. This launches the Attachments page where all the attachments are tabled and can be downloaded together
- 4. To download the attachments, click on the Actions drop down and click Download All

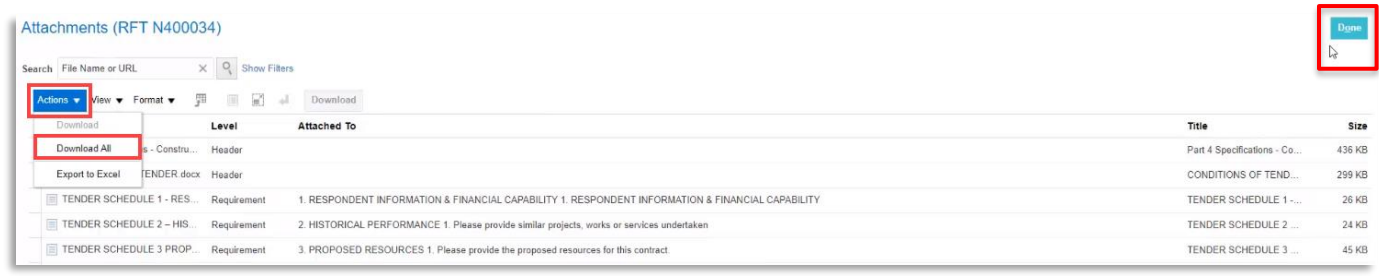

- 5. You will see in the bottom left side of your screen the attachments are downloaded into a folder on your computer (usually the Downloads folder).
- 6. Once downloaded you can save, move and extract the contents of the folder of downloaded attachments if you wish.
- 7. Click Done to return to the Overview page.

## Lines (Some Negotiations may contain Lines)

- 1. In some Negotiations may contain lines. This section can sometimes be used to gather information about pricing. It may be in addition to any pricing schedule contained within the Request for Tender/Quote documents.
- 2. Next click on Lines, to view the items for which you have been asked to provide a price, and other details as required. Note this could be a lump sum, schedule of rates, or items.

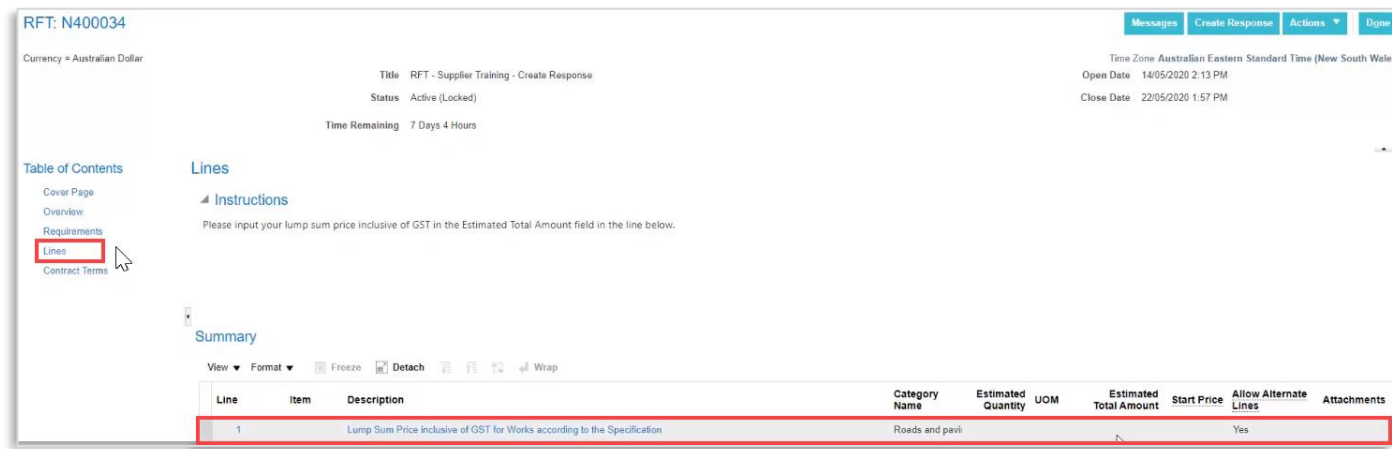

3. Next click on Contract Terms

## Contract Terms (Some Negotiations may display Draft Contract Terms)

- 1. Some Negotiations may attach the Draft Contract Terms here in the Contract Terms section. Others may include the Draft Contract Terms in the Request for Tender/Quotation document package.
- 2. If the Draft Contract Terms are attached in this section, this page will display a link to the draft Contract (click the link to download the draft Contract)

Note: If the draft Contract is attached in the Contract Terms section, it will not be downloaded with all the other attachments, it must be downloaded separately.

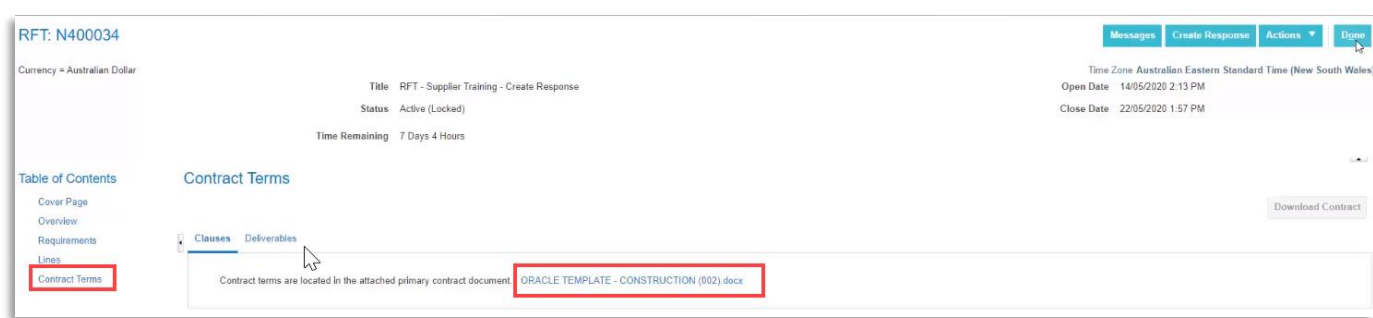

# <span id="page-8-0"></span>Work Instruction: Create Response for an RFT or RFQ

Purpose: This section documents the steps to Create Response to a Negotiation. There are a couple of different navigation options online to start this process, let's explore them before we respond to an RFT or RFQ. Prerequisites: Supplier must be [registered](https://www.wyndham.vic.gov.au/about-council/tenders-suppliers/wyndham-supplier-portal) in the Wyndham Supplier portal

Following are two navigation methods to create a response:

#### Create Response from the Search Results

- 1. Navigate to the View Active Negotiations, then Search
- 2. Select the negotiation from the Search Results by clicking in the white space beside the Negotiation number.
- 3. Next, click on Action drop down and select Create Response

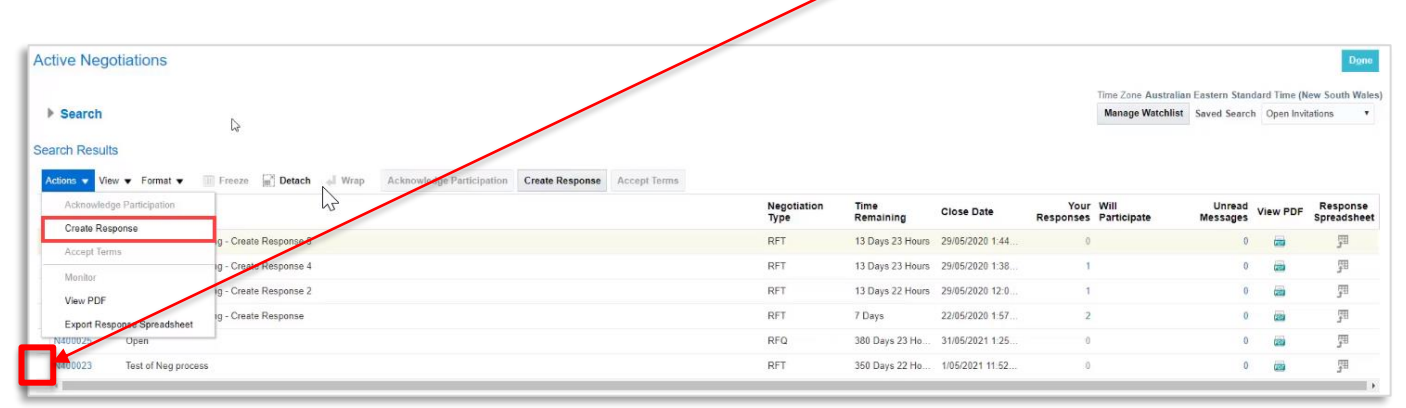

#### Create Response from within the Negotiation document

1. Click on the Negotiation number to open and view it

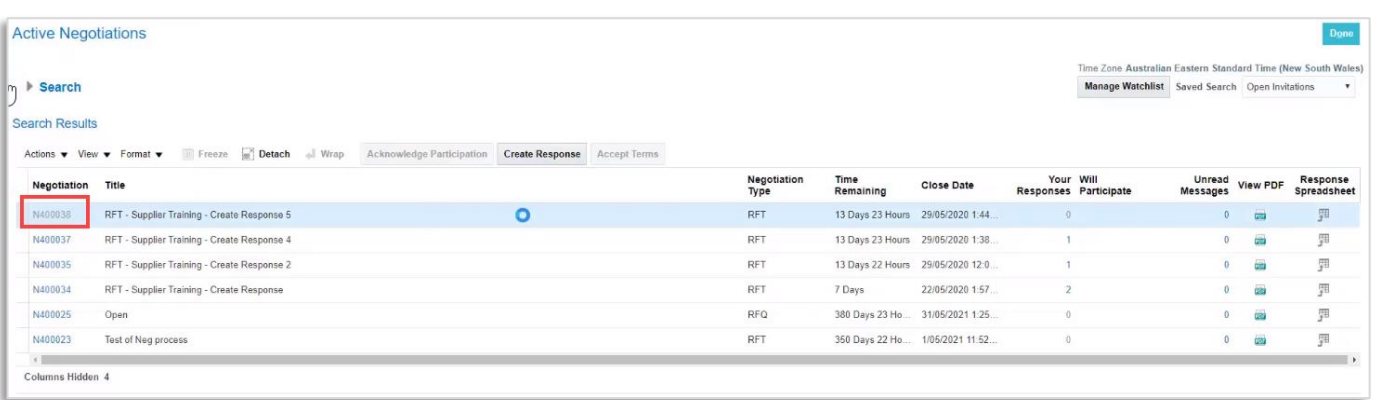

- 2. Once the Negotiation opens, to Create Response, either click on:
	- I. Create Response; or
	- II. Click on Actions drop down, select Respond and finally select Create Response

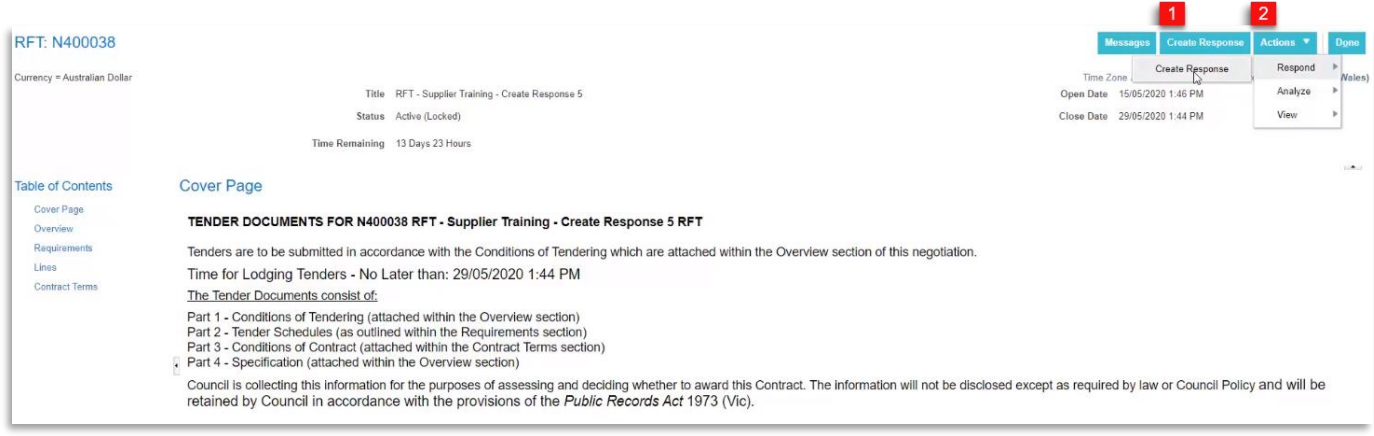

## Acknowledge Amendments

- 1. If an addendum has been issued you will need to acknowledge the amendment to the negotiation before you can proceed with creating your response. If this is the case a pop up will appear when you click on Create Response.
	- I. Please proceed by clicking on Yes, to continue.

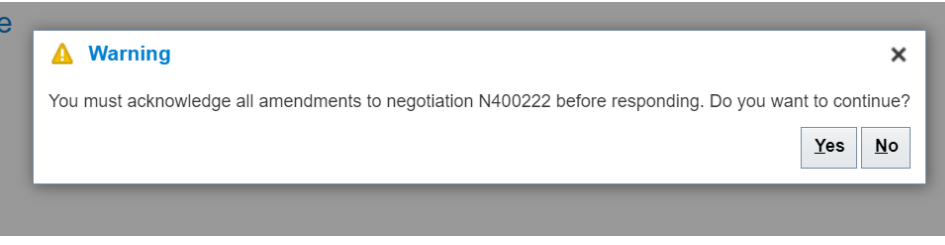

- 4. You will now be presented with the Amendment Acknowledgement screen.
	- I. Highlight the amendment and Review the details and any attachments
	- II.  $\bigwedge$  Now click on the check box to acknowledge the amendment. Note: This step will need to be repeated for each Amendment.

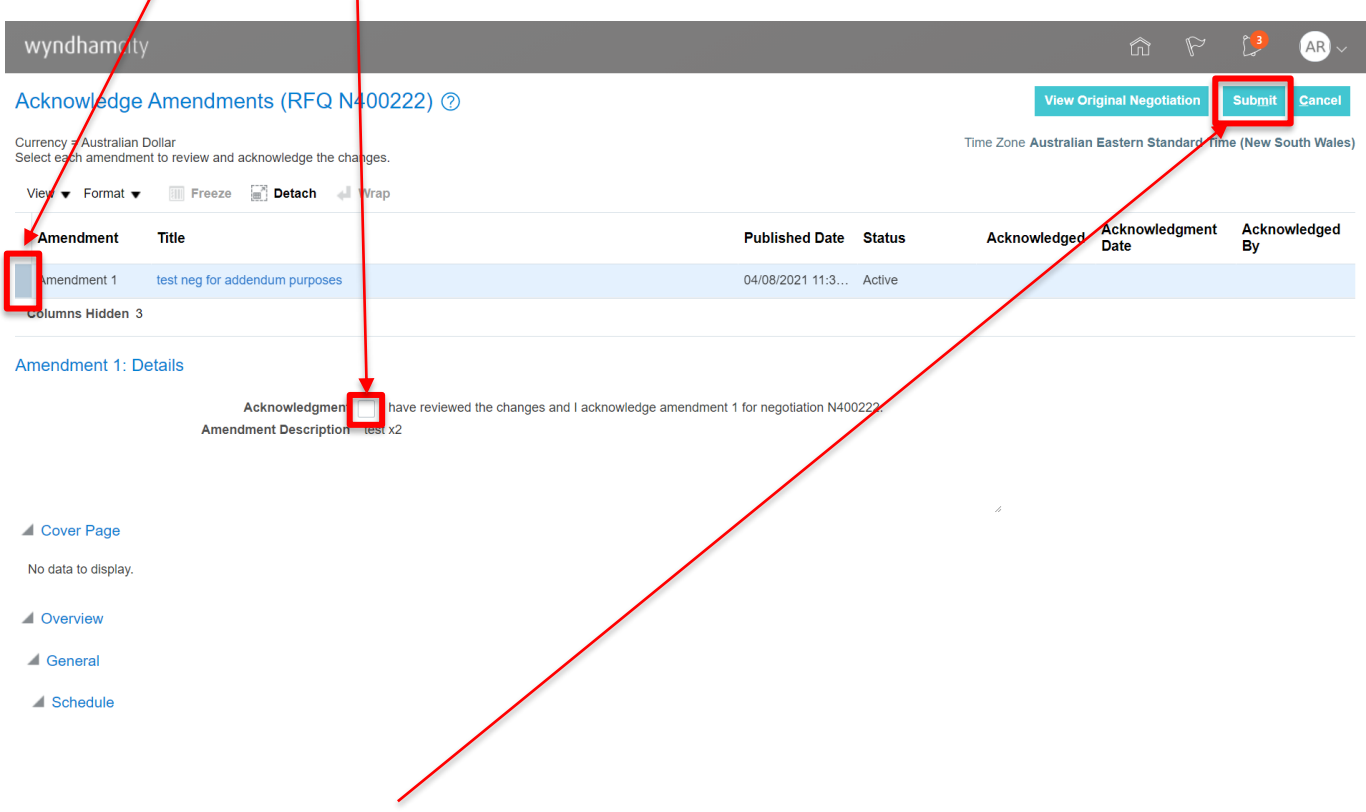

- 5. Once all the Amendments have been reviewed and acknowledged, click on Submit to continue to the next step and create your Response.
	- I. A pop-up window will appear confirming that the amendments for the Negotiation have been acknowledge and asking if you would like to continue on and create a response.
	- II. Click Yes to continue.

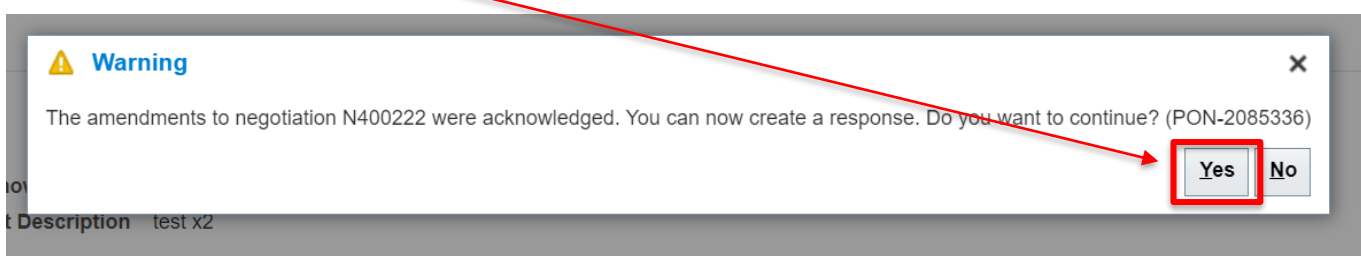

## Create Response: Overview Page

- 1. Enter an internal supplier Reference Number, if applicable
- 2. Add a **Note to Buyer** (optional)
- 3. Include any Attachments (Attach your Submission here, including all returnable schedules and any supporting documents). Note: Your submission may in in a single zip file attachment or multiple separate attachments
- 4. Click Next to continue

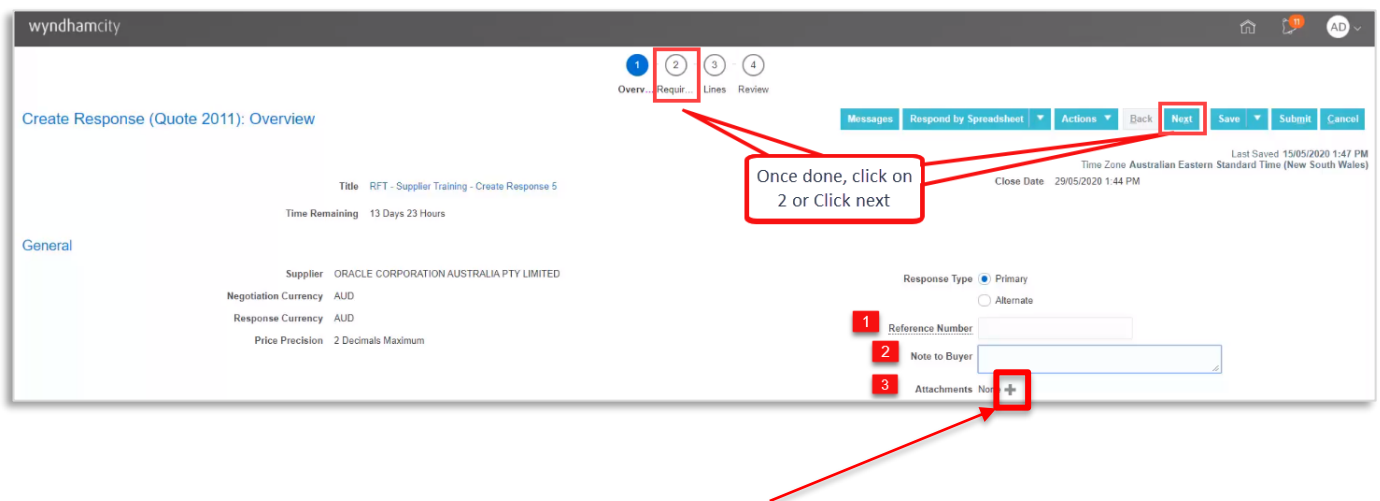

#### Attach your Tender submission/response

- 1. Click on the  $\bm{\pm}$  icon within the Attachments section of the Overview page, to attach the Returnable Schedules along with any other relevant attachments which form your response/submission.
- 2. This will launch the Attachments window
- 3. Click on  $+$  icon, then click Choose File
- 4. Browse to select the document from the computer
- 5. Update the Title and Description fields (optional)
- 6. Click Ok when done

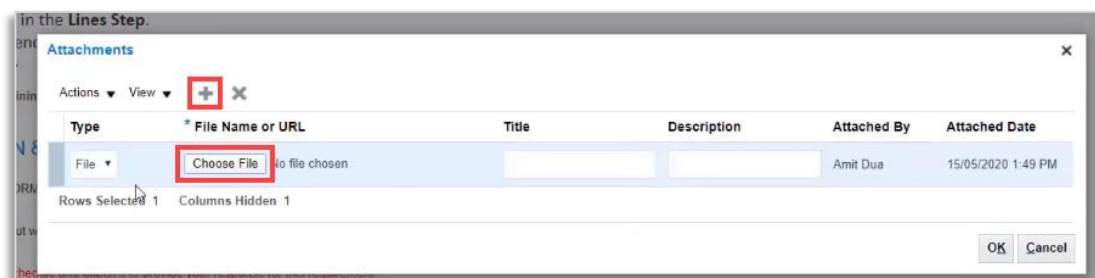

#### 7. Click Save

## Create Response: Lines page

1. Some Negotiations may have Lines which need a response. If the Negotiation contains Lines for you to respond to, proceed to the Lines section by clicking on Next, or Clicking on 3 Lines, as shown below.

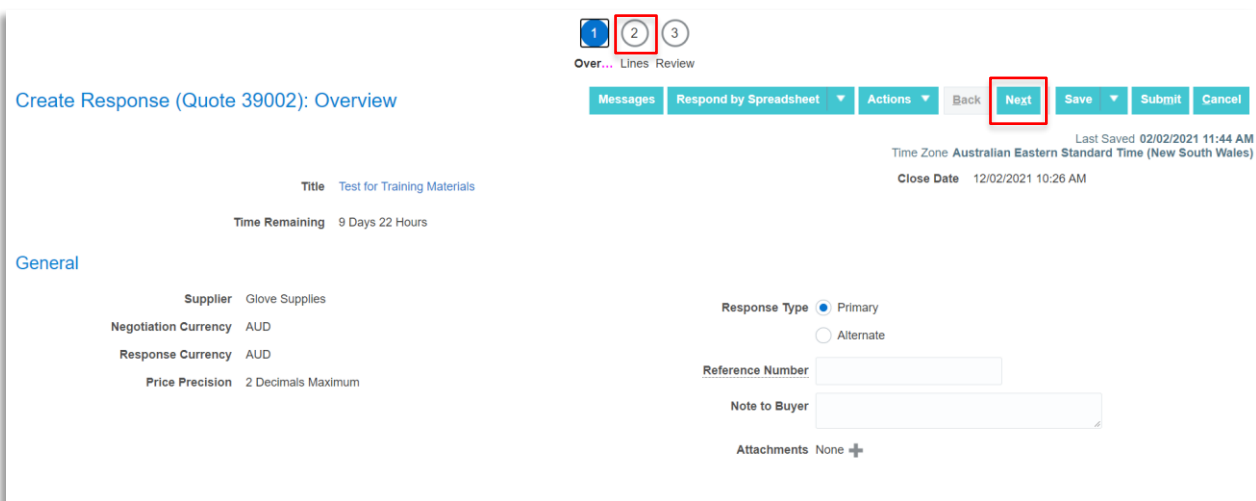

- 2. Enter the total price including GST, or as required by the negotiation
- 3. Click Save, or Save and Close if you wish to save your response/submission in draft to complete later, or
- 4. Click Next to review and Submit your response/submission.

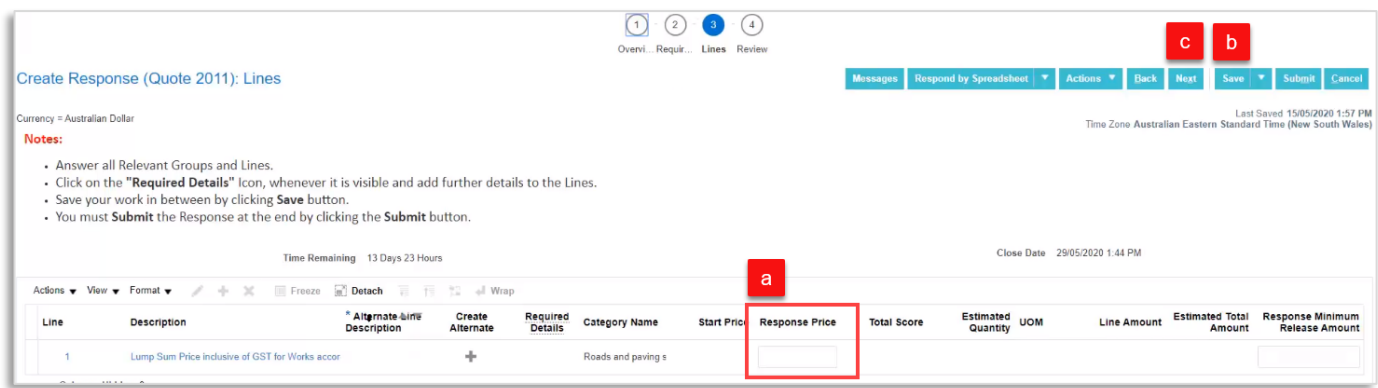

## Create Response: Review and Submit

5. Review the entire response including attachments and price, ensuring that you have completed all required fields, and attached all the relevant and required documents which form your response.

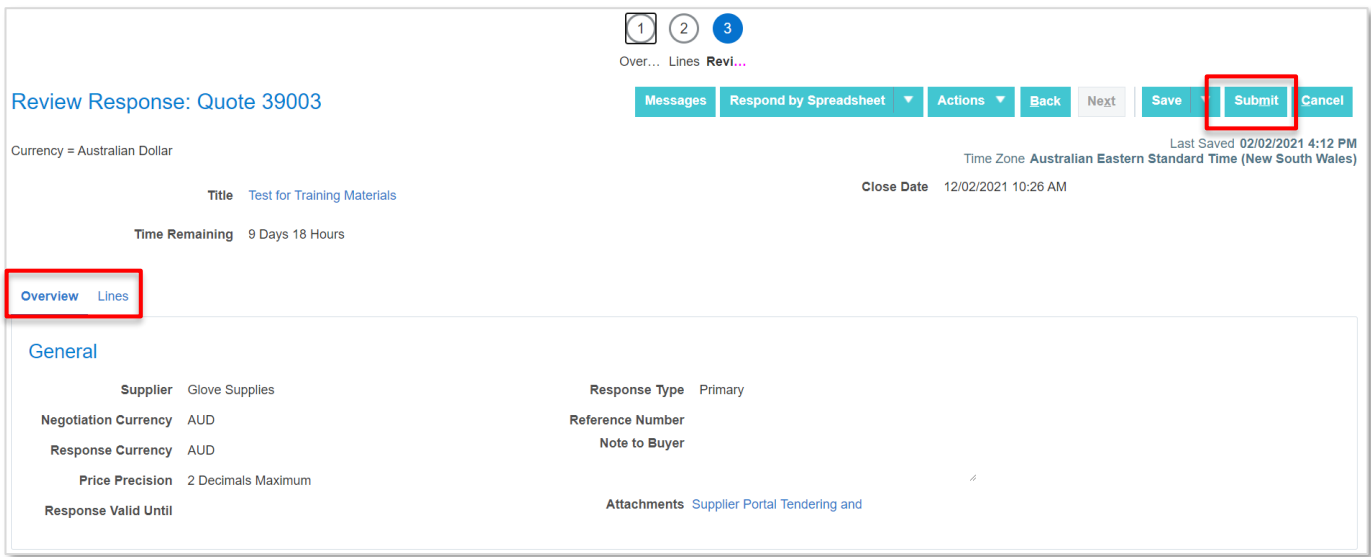

- 6. Click Submit when you are ready to submit your response.
- 7. A submission confirmation message will be displayed.

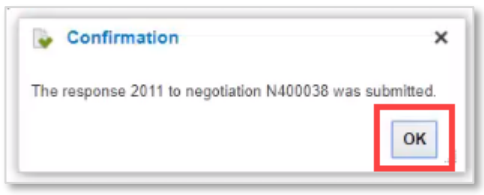

If you require any further support in relation to response creation or submission; please write to [ProcurementChange@Wyndham.vic.gov.au](mailto:ProcurementChange@Wyndham.vic.gov.au) 

# <span id="page-14-0"></span>Work Instruction: Using the Message Forum

Purpose: This section documents the steps to Create, Send and Read messages in the Message forum of a Negotiation. Prerequisites: Supplier must be [registered](https://www.wyndham.vic.gov.au/about-council/tenders-suppliers/wyndham-supplier-portal) and logged into the Wyndham Supplier portal

## Read a Message and Reply

1. Navigate to and click on the Negotiation for which you want to read the Message forum

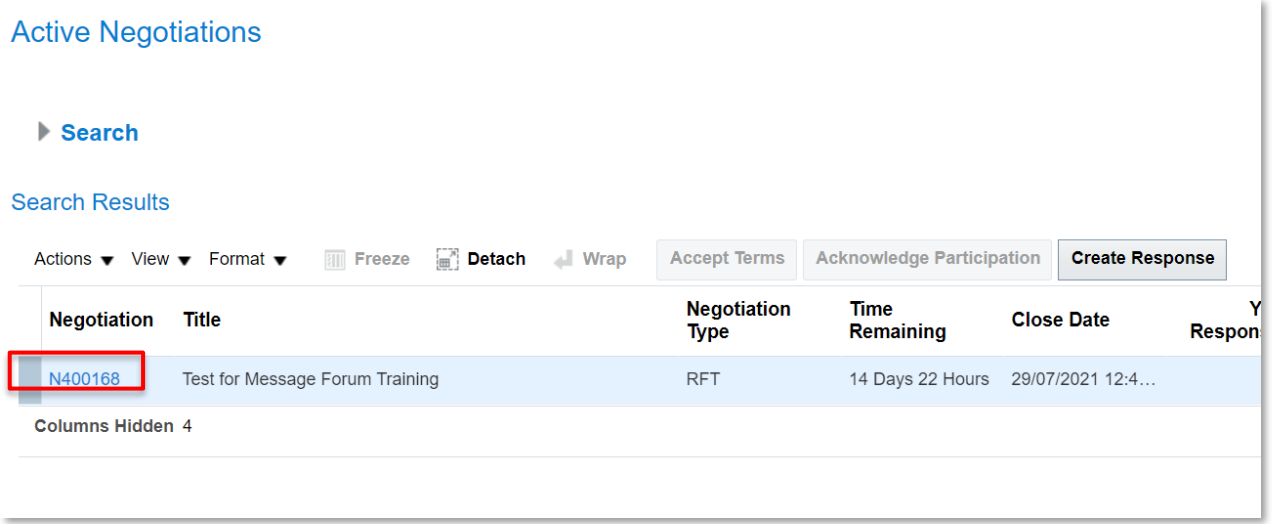

2. Next navigate to Messages in the top right-hand corner of the Negotiation

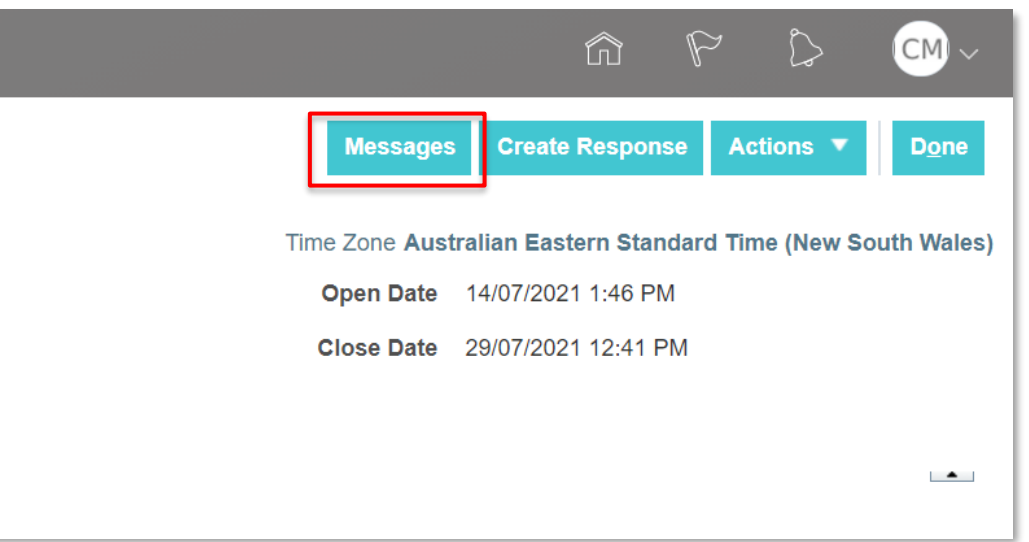

3. To read a message, click on the message you want to read, and it will open in the same window below.

Note: any attached documents and click on them to download.

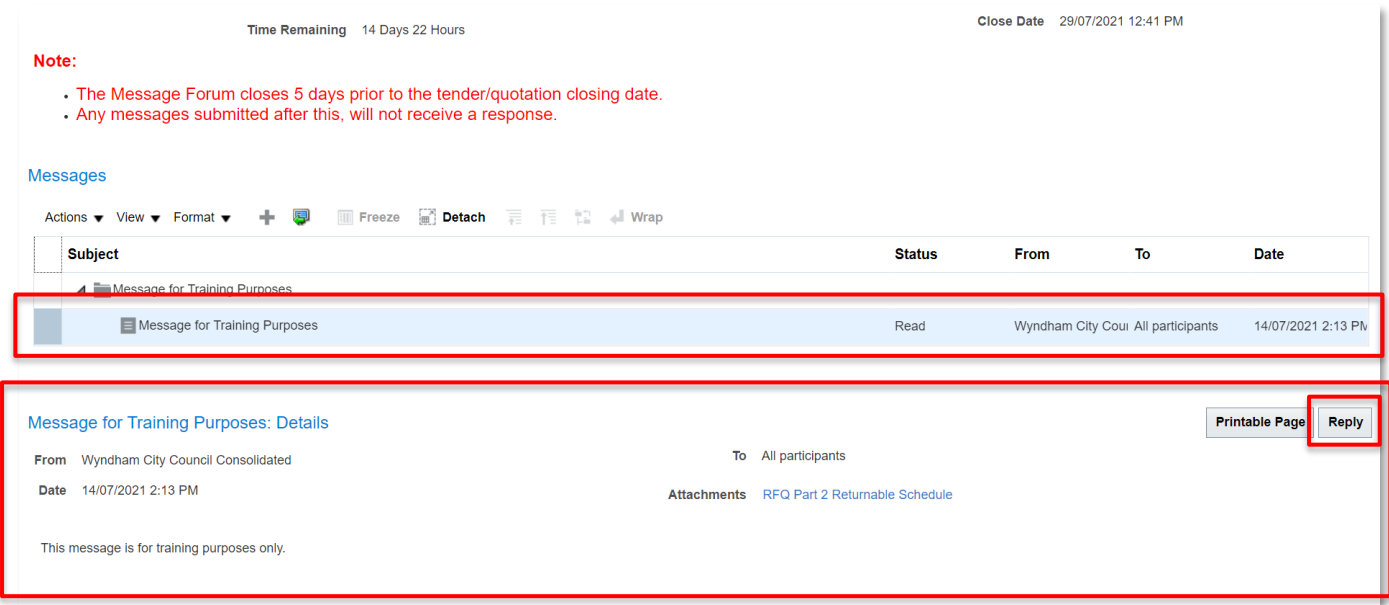

- 4. To reply to a message, click on the Reply button as shown in the screenshot above.
- 5. A message window will open. Type your message and then click on Send.

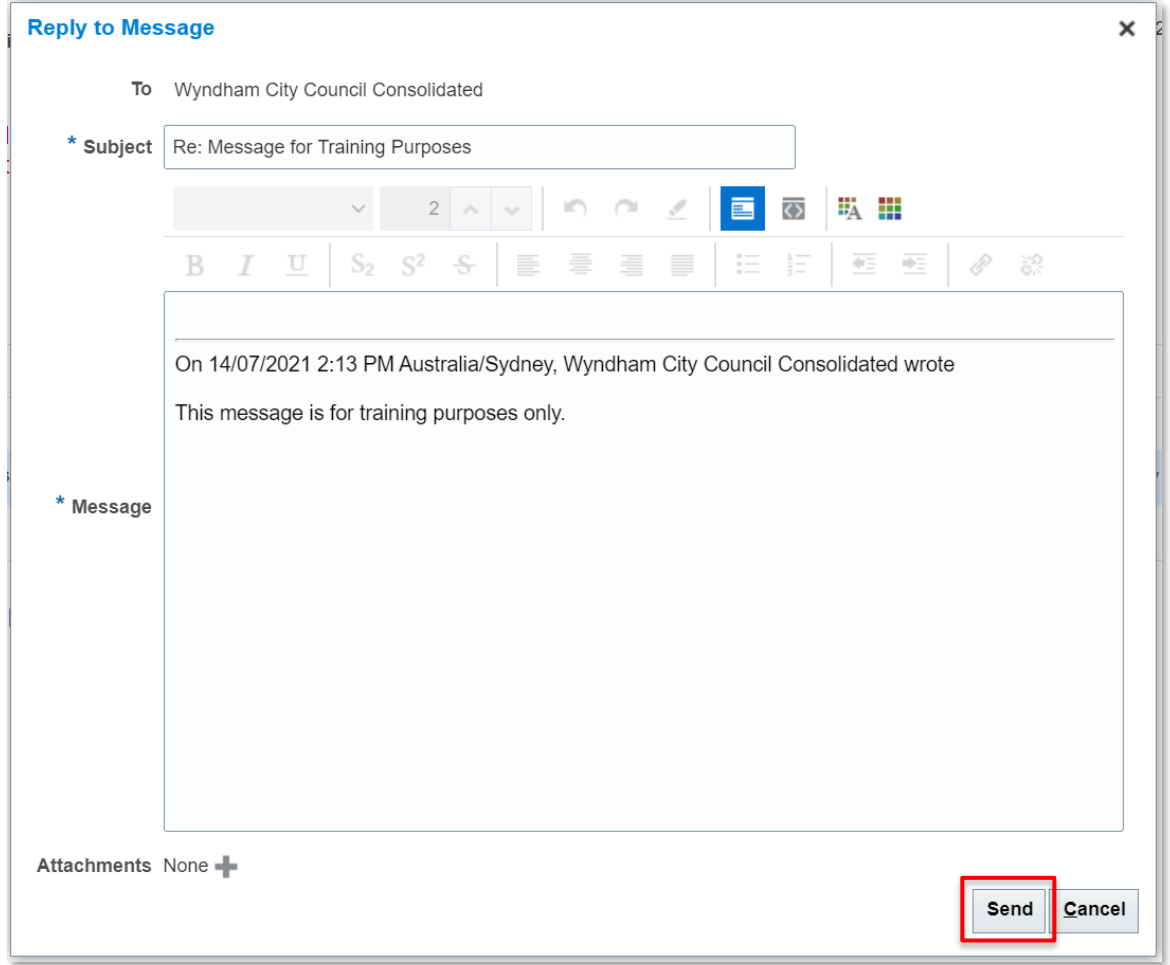

## Create a New Message

- Close Date 29/07/2021 12:41 PM Time Remaining 14 Days 22 Hours Note: The Message Forum closes 5 days prior to the tender/quotation closing date.<br>Any messages submitted after this, will not receive a response. **Messages** Actions  $\blacktriangledown$  View  $\blacktriangledown$  Format  $\blacktriangledown$ ÷ **Example 19** Detach  $\overline{p}$   $\overline{p}$   $\overline{p}$   $\overline{p}$   $\overline{p}$   $\overline{p}$   $\overline{p}$   $\overline{p}$   $\overline{p}$   $\overline{p}$   $\overline{p}$   $\overline{p}$   $\overline{p}$   $\overline{p}$   $\overline{p}$   $\overline{p}$ Subject **Status** From To **Date** ▲ Message for Training Purposes Message for Training Purposes 14/07/2021 2:13 PM Read Wyndham City Coul All participants Printable Page Reply Message for Training Purposes: Details To All participants From Wyndham City Council Consolidated Date 14/07/2021 2:13 PM Attachments RFQ Part 2 Returnable Schedule This message is for training purposes only.
- 1. Click on the  $+$  button, and a new Message window will open.

2. Type a Subject in the Subject field and then the body of the message in the Message field then click on Send.

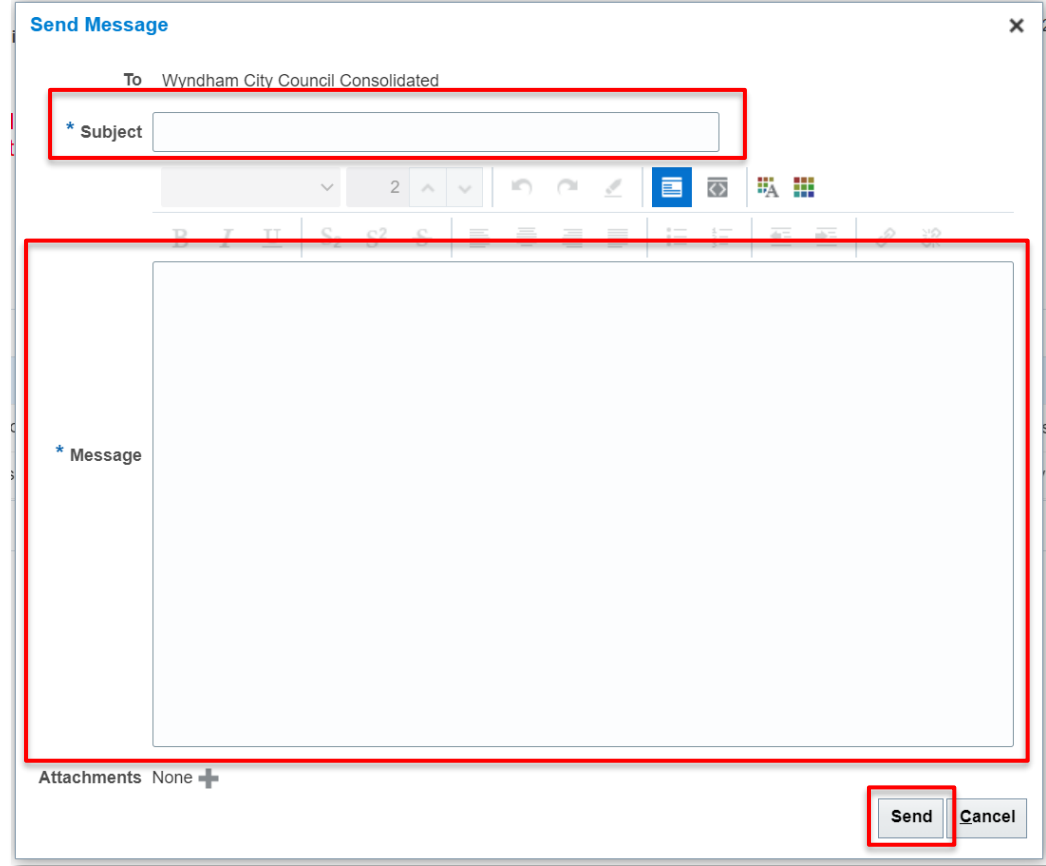

# <span id="page-17-0"></span>Work Instruction: Revising and Deleting Responses

Purpose: This section documents the steps to revise a submitted response, or a draft response prior to the closing date and time for the negotiation.

Prerequisites: Supplier must be [registered](https://www.wyndham.vic.gov.au/about-council/tenders-suppliers/wyndham-supplier-portal) and logged into the Wyndham Supplier Portal and have created a response whether in draft or submitted.

1. Navigate to the Wyndham Supplier Portal and click on Supplier Portal

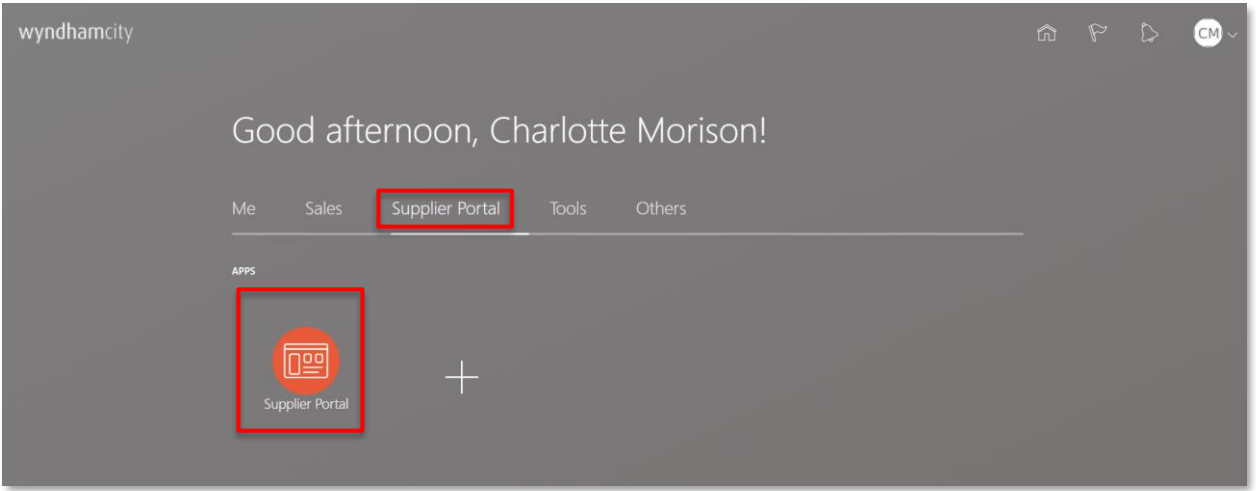

2. Click on Manage Responses

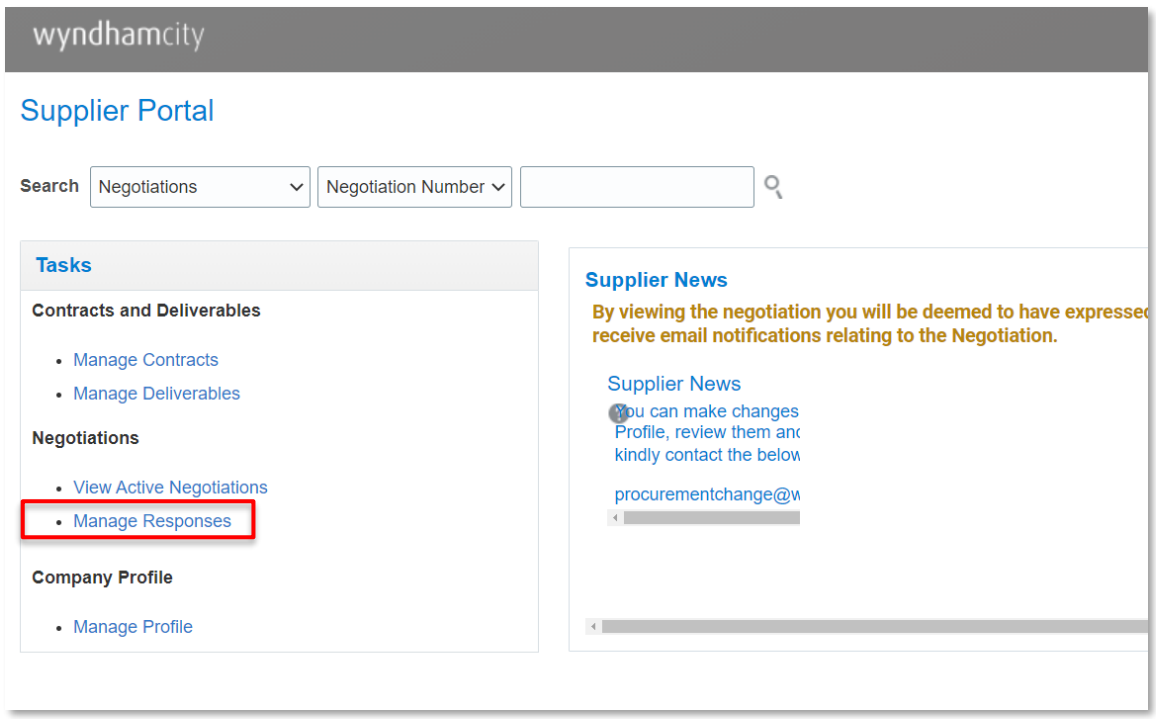

3. Select the negotiation from your list of draft responses by clicking in the white space beside the Response number.

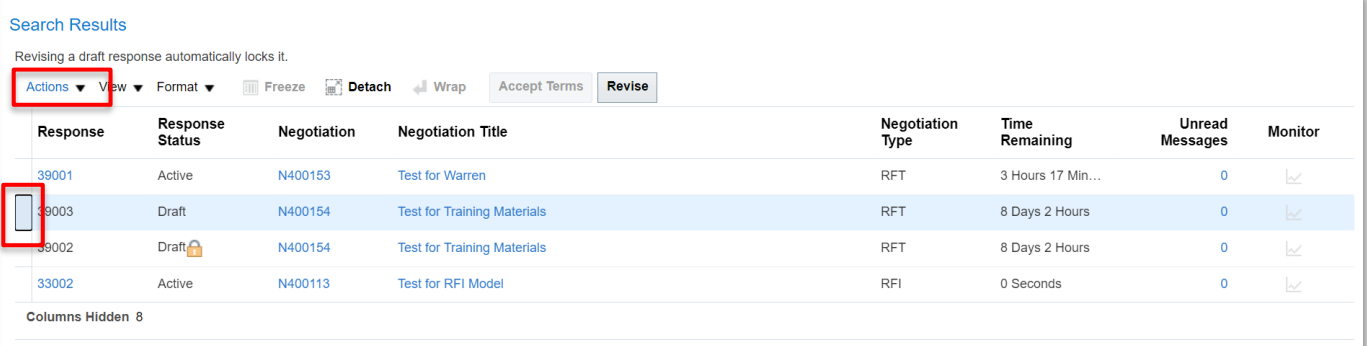

#### 4. Next, click on Actions drop down and select Revise.

*Note: A response which has not yet been submitted, is a 'draft' response. Draft Responses can be deleted by clicking on Delete Draft as seen in the screenshot below.*

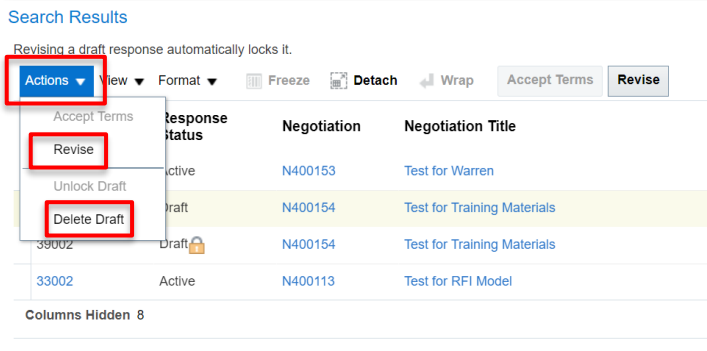

5. Your response will open.

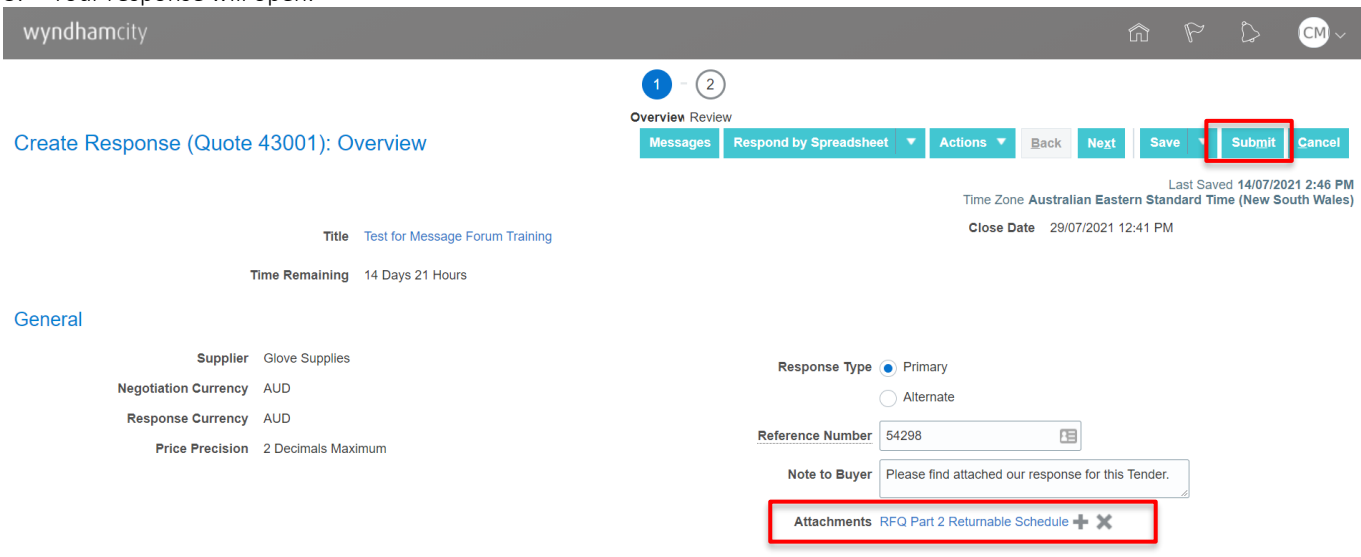

- 6. From here you can edit to or adjust your response in any way you would like.
- 7. Add and/or Remove Attachments by clicking on the  $+$  or X.
- 8. Once you are satisfied with your Response, click on Submit.

*Note: You will need to Submit your Response after each revision. Once a response has been submitted, it is no longer able to be deleted, but can be revised up until the closing date and time for the negotiation.*